## **Overview**

The following information outlines the use of the Crestron modules for communication via RS232 and TCP-IP with Wirepath™ Surveillance DVRs. Read through all information before using these modules.

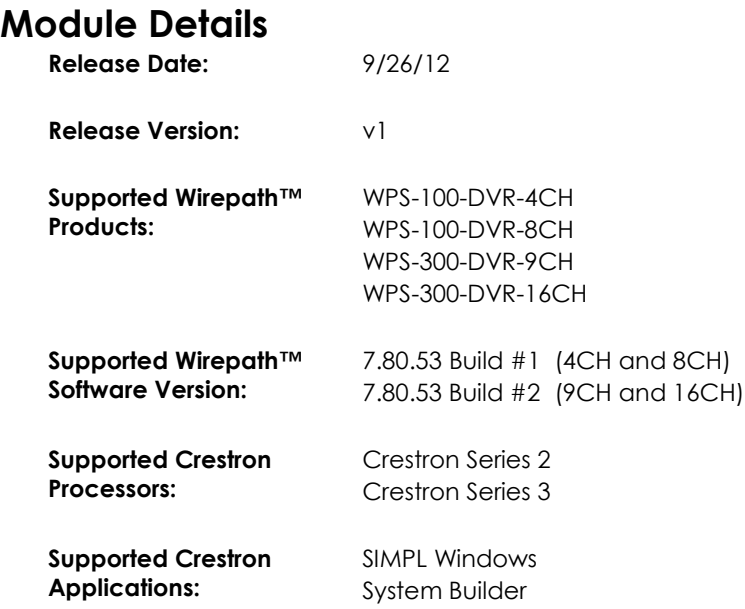

# **Port Configuration and Settings**

The WPS-DVR receives control data on pin 3 (RxD – Data Receive) and transmits control data on pin 2 (TxD - Data Transmit). The connection cable between the WPS-DVR and the Crestron Processor will need to be configured so that pin 3 (RxD) on the WPS-DVR is connected to the Crestron Processors Txd pin, and pin 2 (TxD) on the WPS-DVR is connected to the Crestron Processors RxD (Receive Data) pin.

*Note: Configuration for the Crestron Processor control ports can vary. Refer to the documentation for the Crestron Processor being used to ensure proper connection and configuration.*

- Do not connect any other pins.
- Do not use a factory made cable unless you know that only pins 2-3-5 are populated.

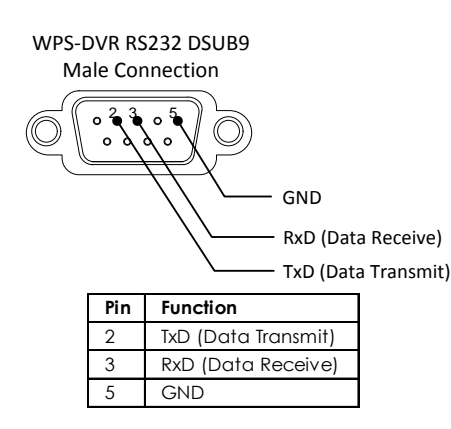

#### **Comport Settings**

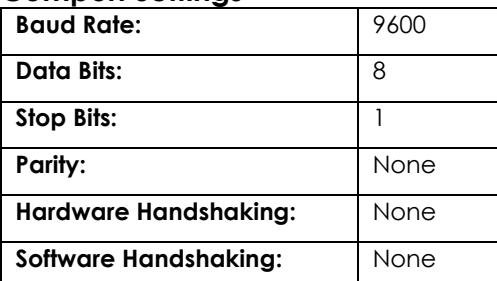

# **System Builder Support**

Once the module is added to SystemBuilder, you will need to make all the appropriate connections to the system logic and touch panel template that you are using.

- 1. Drop the modules into your default User Module path.
	- o Wirepath\_DVR(Ethernet)\_v1.umc
	- o Wirepath\_DVR(Serial)\_v1.umc

This path can be found under EDIT>PREFERENCES>USER DATABASE PATHS. Once you have placed the modules in the appropriate folder, be sure to click rebuild.

- 2. Next open up your project and select the Equipment view.
- 3. In the lower right hand corner, open the User Database and drill down the By Device Type until you see SnapAV.
- 4. Expand the category until you see the WPS-DVR.
- 5. Right click WPS-DVR(Ethernet) or WPS-DVR(Serial) and select add to system.

Once you have added the object to your program, you have to setup the parameters for the module.

- 6. Right click on the object and select *Properties.* Then select I/O Assignment from the left hand pane. Here you should verify that the Serial or IP settings are correctly set on the I/O tab. Also, for the Ethernet version, make sure to fill out the parameter values on the properties tab.
- 7. Next select Audio from the left hand pane and verify that this is NOT defined as a distributed audio source.

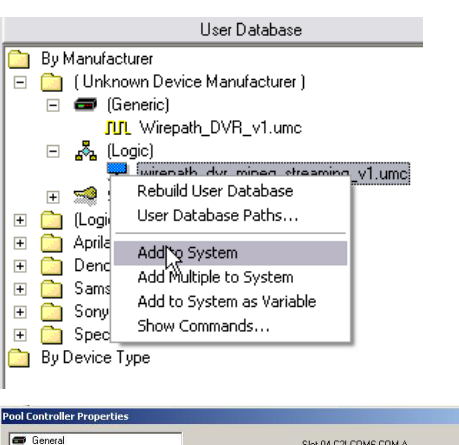

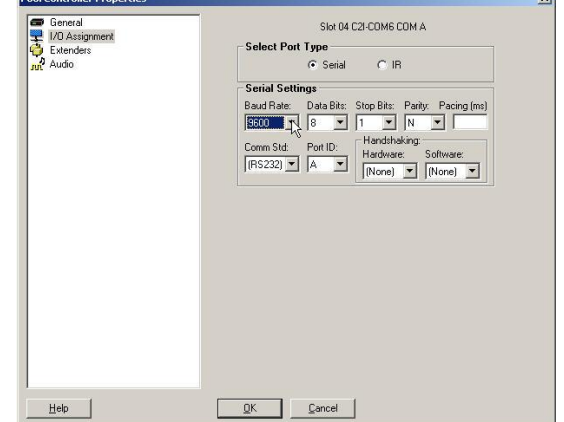

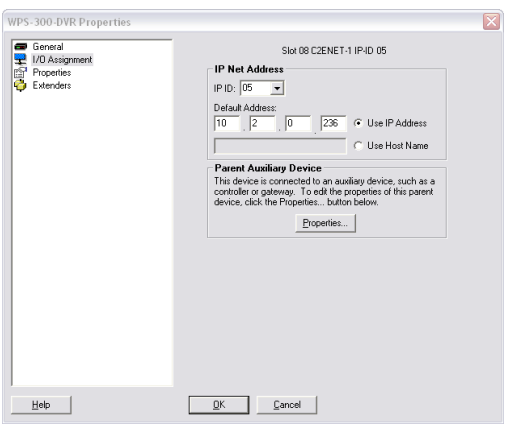

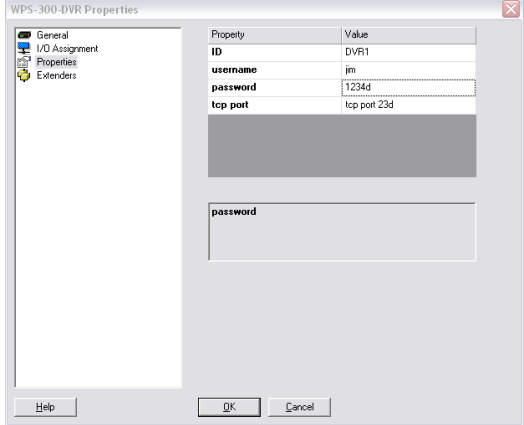

# **Signal and Parameter Descriptions**

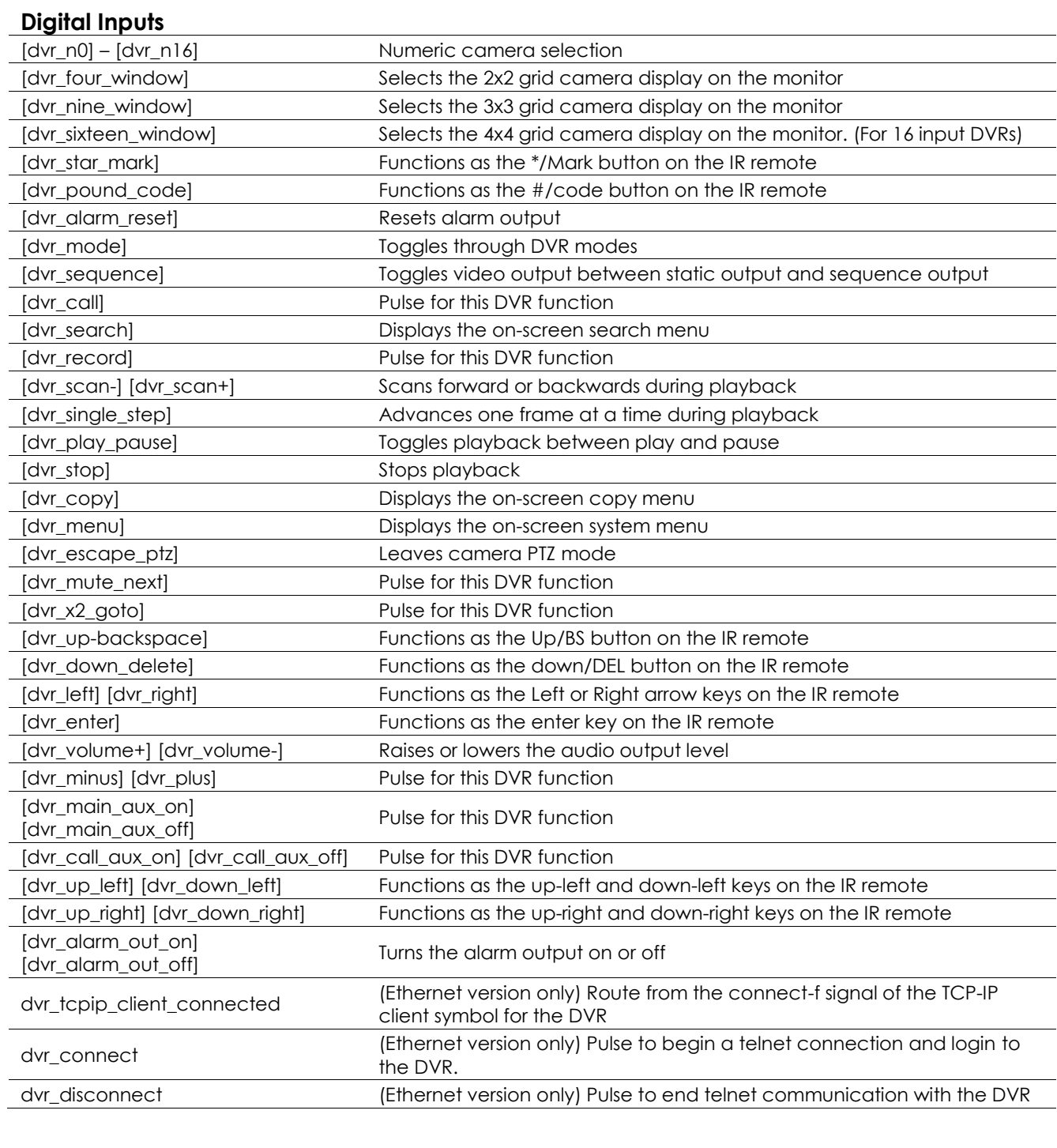

### **Analog Inputs**

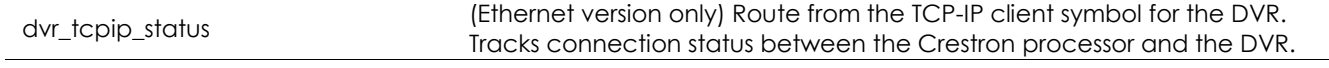

## **Serial Inputs**

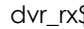

\$ (Ethernet version only) Connect to the rx\$ line of the tcp-ip client symbol

#### **Digital Outputs**

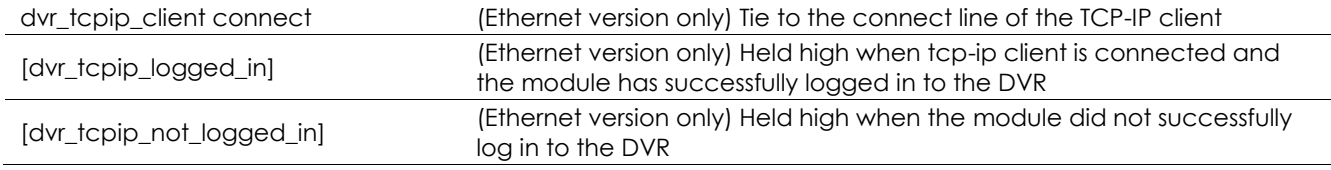

#### **Serial Outputs**

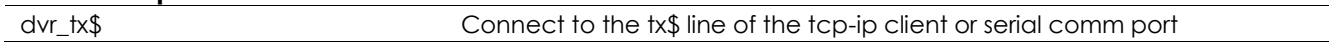

#### **Parameters (Ethernet Version Only)**

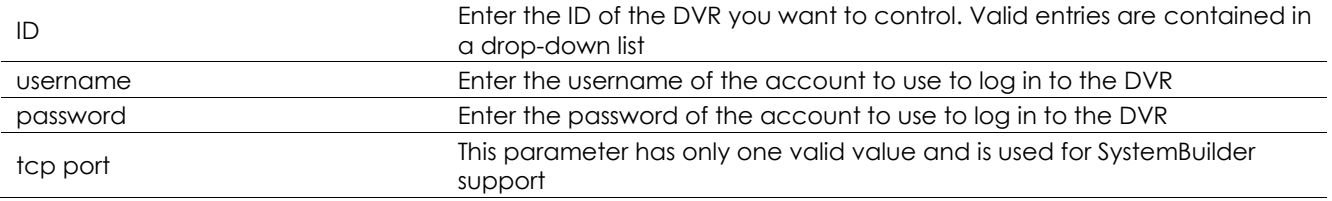

# **Contacting Technical Support**

## **Wirepath™ Surveillance DVR Support**

Phone: (866) 838-5052 Email: Techsupport@snapav.com

#### **Crestron Module and Programming Support**

Contact Crestron for all support relating the use of these modules within Crestron programming software.

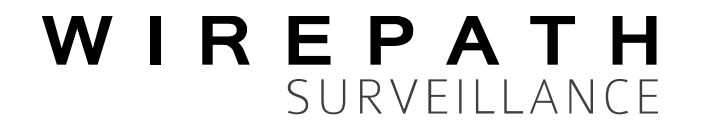